# Manuál pro vložení a aktualizaci Souhrnné teritoriální informace (STI)

# 2016

(verze 1 - 11. 11. 2016)

## Obsah

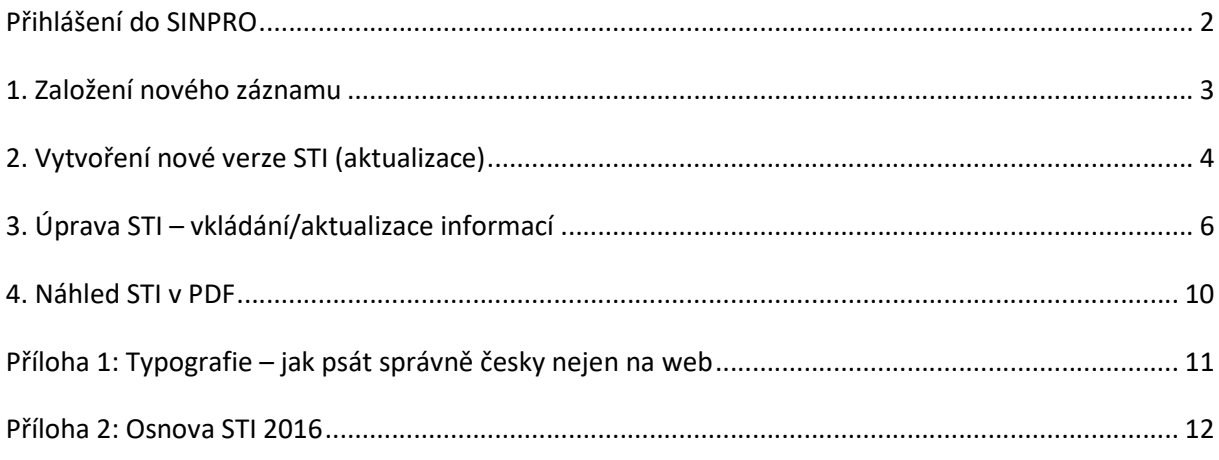

# Přihlášení do SINPRO

Nejprve se přihlásíme do systému IS SINPRO https://is.sinpro.cz.

V horní liště najedeme myší na "Microsoft Dynamics CRM, rozbalí se nabídka, zvolíme "Externí Agendy:

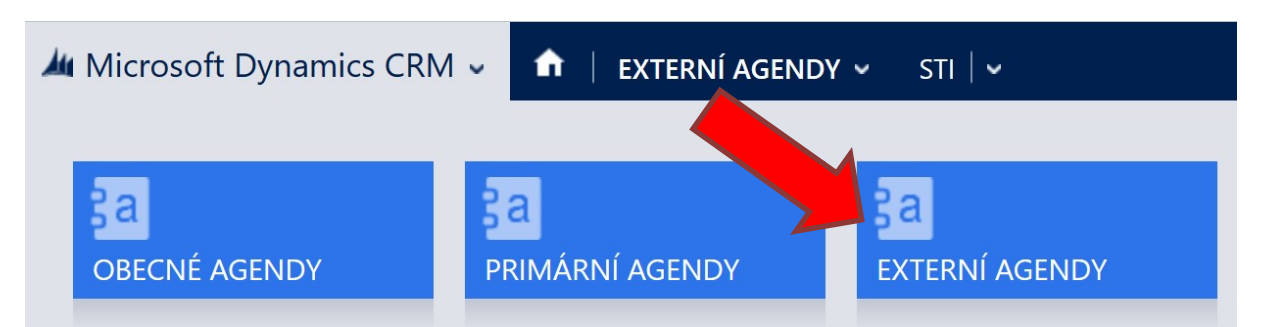

Po načtení stránky rozbalíme nabídku "Externí Agendy", kliknutím zvolíme STI:

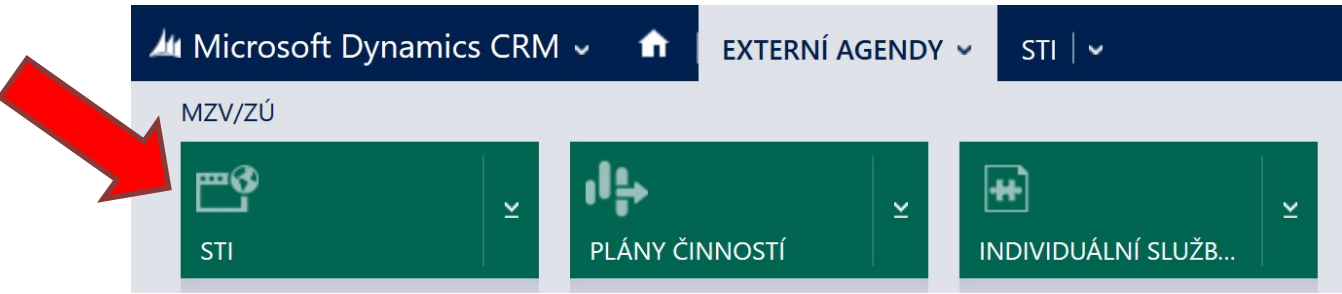

V systému SINPRO můžeme založit úplně nový záznam, nebo editovat a aktualizovat již vložené STI nebo vytvářet kopie stávajících STI. Před zásadní aktualizací STI vždy zakládáme novou verzi STI z toho důvodu, aby nedošlo k poškození (přepsání) právě publikované STI. Až na výjimky (oprava drobné chyby) NIKDY needitujeme stávající publikované STI pro jejich revizi pro další jednoroční období. Novou verzi STI lze následně editovat a publikovat až později ke zvolenému datu.

Upozorňujeme, že STI nelze vložit jednorázově z připraveného dokumentu nebo jiného souboru, ale je nutné ho vkládat manuálně po jednotlivých subkapitolách. Proto si rezervujeme dostatek času na jeho vytvoření popř. editaci v řádu několika dnů (dle rozsahu aktualizací).

### 1. Založení nového záznamu

Pokud pro danou zemi ještě nemáme vytvořený záznam, v horní liště zvolíme možnost "Nová"

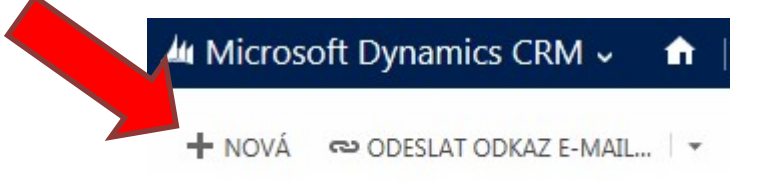

V nově otevřeném okně vyplníme požadované informace.

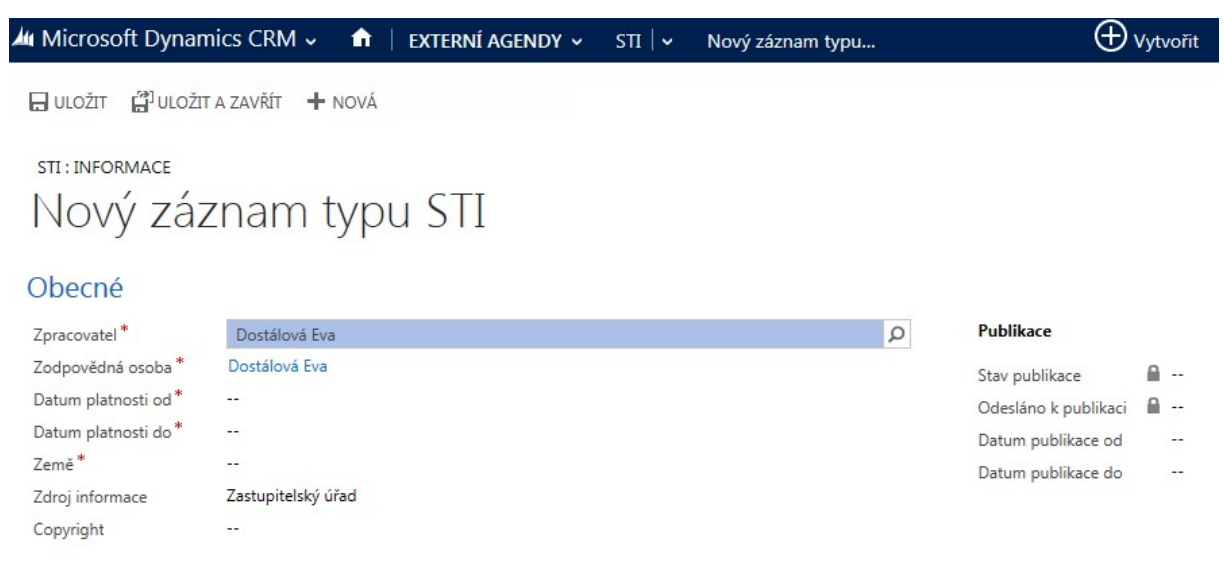

#### Kapitoly

Kapitoly je možné vyplňovat až po uložení záznamu a jeho opětovném otevření. Vyplňování kapitol je uvedeno dále v textu.

# 2. Vytvoření nové verze STI (aktualizace)

V systému SINPRO vyhledáme STI, kterou chceme aktualizovat/editovat, do vyhledávacího pole zadáme název země, potvrdíme klávesou Enter:

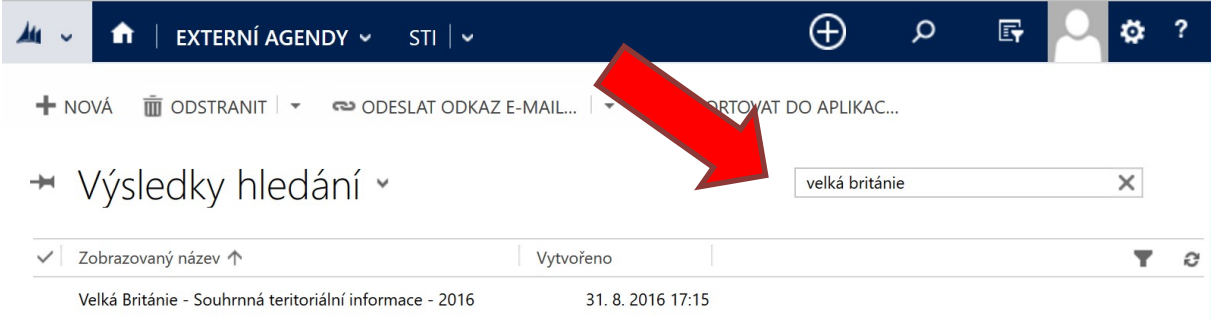

Ve výpisu STI klikneme na poslední (nejnovější) záznam STI dané země:

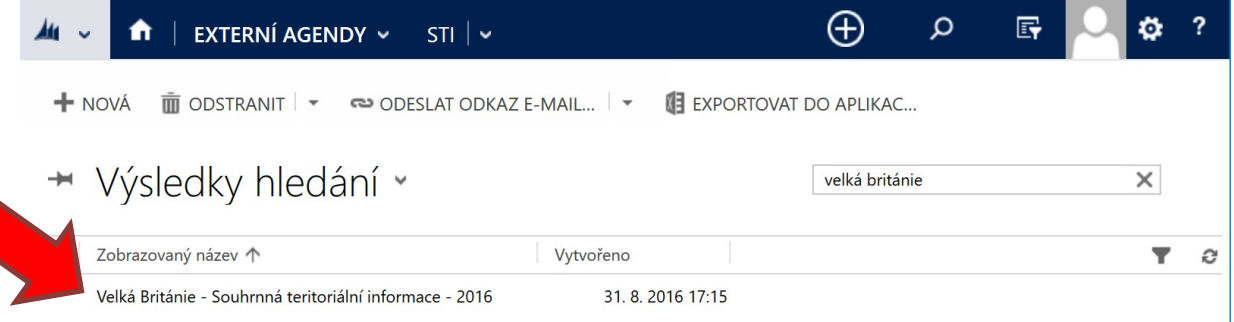

Poté klikneme na "3 tečky" a zvolíme možnost "Použít jako vzor":

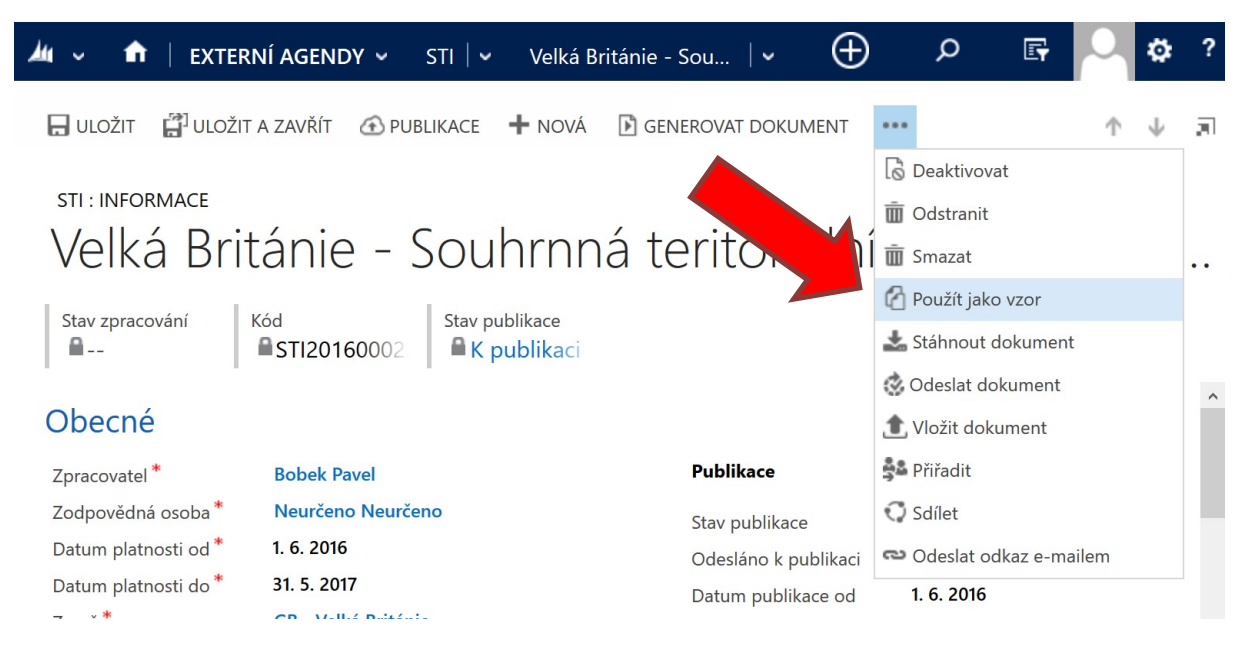

Tímto krokem se vytvoří kopie aktuální záznamu, kterou můžeme editovat. V zápatí stránky si můžeme zkontrolovat aktuální datum vytvoření a jméno autora, který záznam vytvořil:

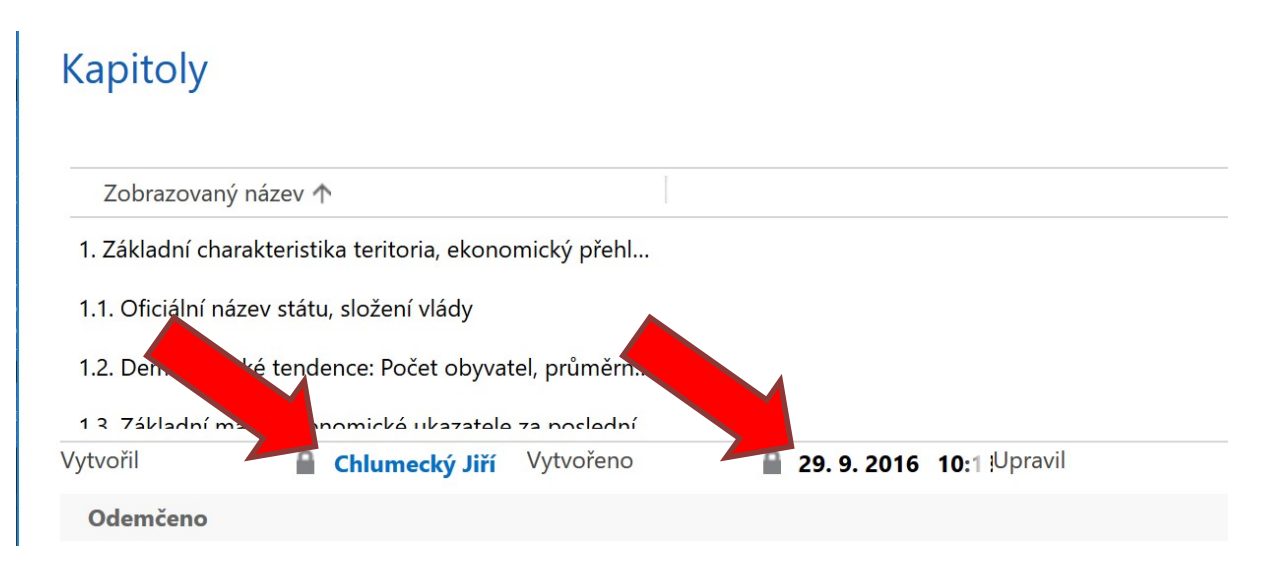

V sekci "Kapitoly" kliknutím na jednotlivé podkapitoly zahájíme editaci. (Pravoklikem si kapitolu můžeme otevřít do nového okna).

# **Kapitoly**

Zobrazovaný název Pořa...

- 1 1. Základní charakteristika teritoria, ekonomický přehl...
- 2 1.1. Oficiální název státu, složení vlády
- 3 1.2. Demografické tendence: Počet obyvatel, průměrn...

POZOR! Novou verzi STI zakládáme tehdy, když chceme stávající verzi (aktuálně publikované STI) nahradit novou verzí. Pro všechny velké aktualizace vždy zakládáme novou verzi! Třeba i mimo aktualizační termíny stanovené ústředím.

Tip: I publikovanou STI je možné upravovat, aniž bychom ji nahradili novou verzí. To však doporučujeme výhradně pro úpravy typu oprava překlepů, oprava nefunkčních odkazů a změna jmen. Při těchto drobných úpravách zvolíme možnost "editace".

# 3. Úprava STI – vkládání/aktualizace informací

Otevřeme si STI pro zemi, kterou upravujeme

V sekci "Kapitoly" kliknutím na jednotlivé podkapitoly zahájíme editaci. (Pravoklikem si kapitolu můžeme otevřít do nového okna).

# Kapitoly

- Zobrazovaný název Pořa...
	- 1 1. Základní charakteristika teritoria, ekonomický přehl...
	- 2 1.1. Oficiální název státu, složení vlády
	- 3 1.2. Demografické tendence: Počet obyvatel, průměrn...

### Editace obsahu STI

Do textového pole u každé podkapitoly vložíme/editujeme informace pro STI.

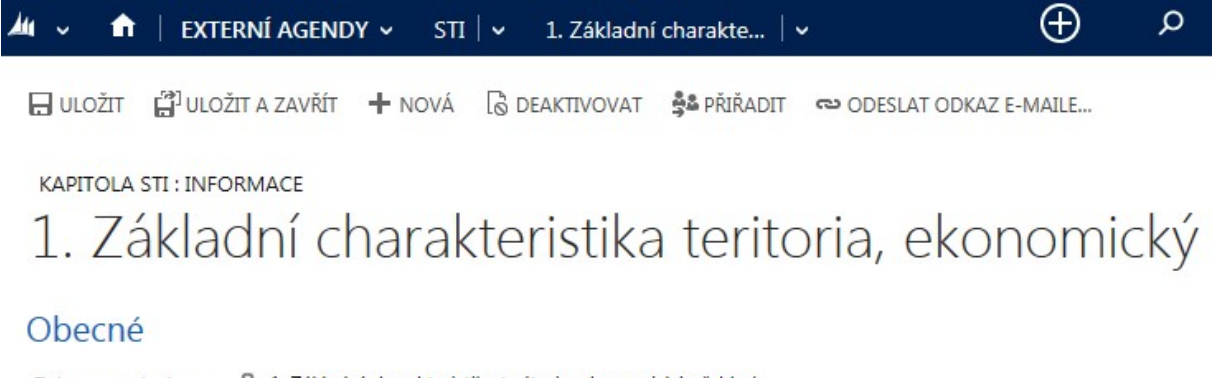

△ 1. Základní charakteristika teritoria, ekonomický přehled Zobrazovaný název

**HTML** Editor

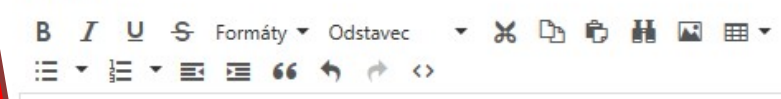

Jakmile toto dokončíme pro první kapitolu, zvolíme možnost "Uložit" (případně "Uložit a zavřít", pokud jsme si kapitolu otevřeli do nového okna). Vrátíme se k výpisu kapitol.

Takto pokračuje u zbylých kapitol/podkapitol.

Tip: Zadané informace ukládáme průběžně. Zabráníme tím ztrátě vložené práce v případě, pokud by došlo k přerušení internetového přijetí.

### Nastavení publikace STI

Jakmile dokončíme aktualizace/editace a změny máme uloženy, vrátíme se okna s výpisem kapitol, zkontrolujeme správnost údajů (Datum platnosti od, do, Datum publikace od, do). V horní liště pak zvolíme nabídku "Publikace":

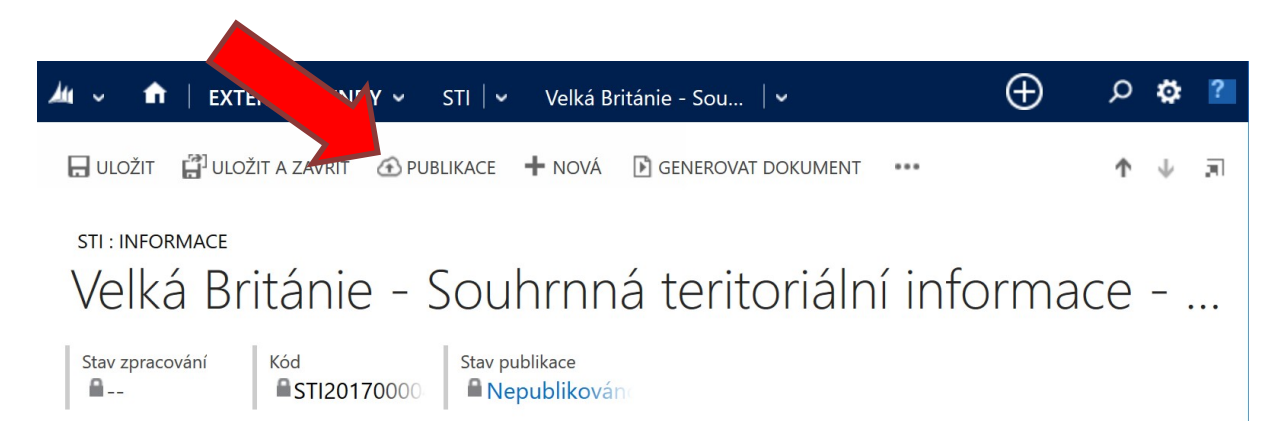

Z nabídky vybereme "Odeslat k publikaci" a klikneme na tlačítko "Přidat".

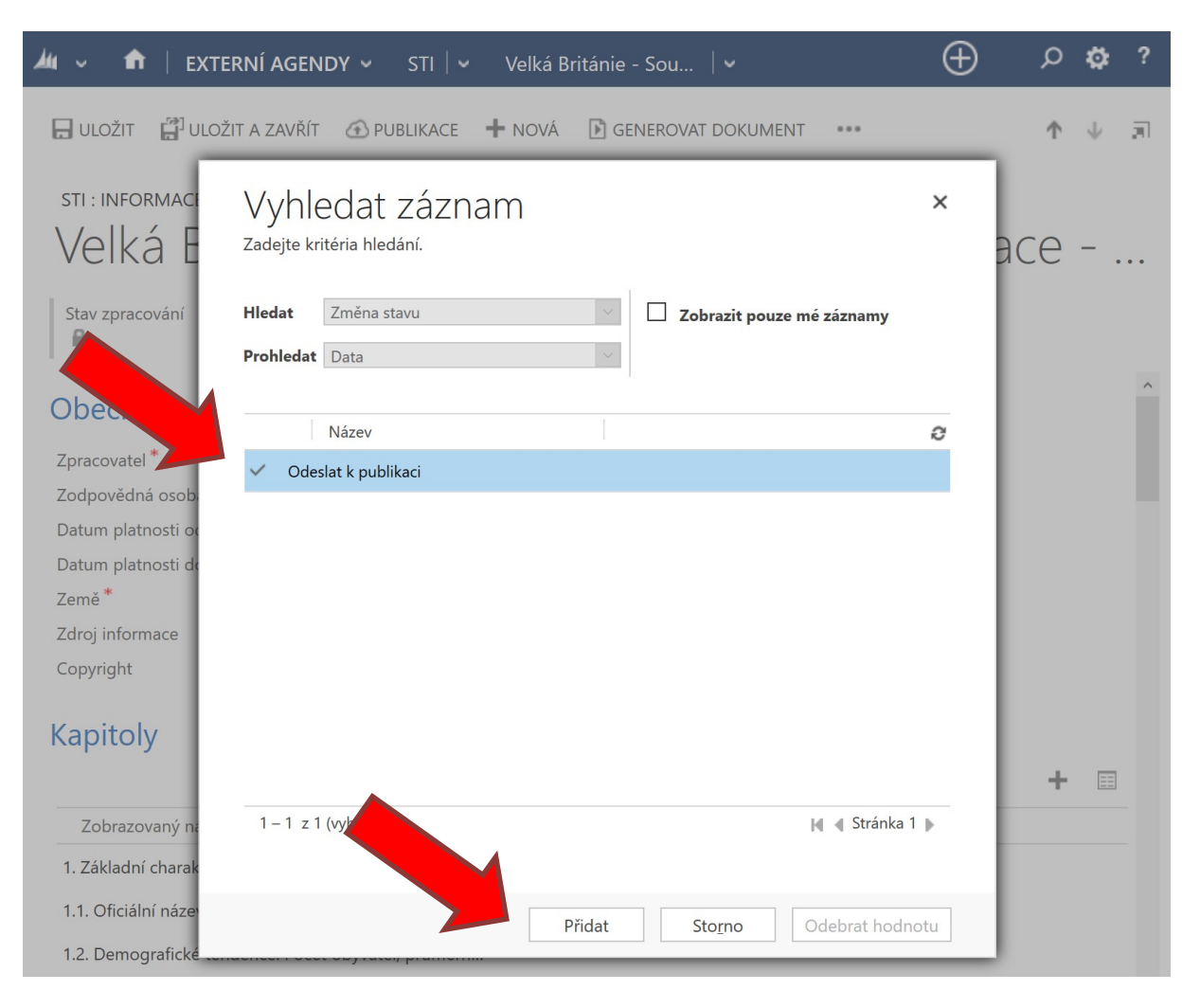

Pokud je již záznam publikován, místo volby "Odeslat k publikaci" se zobrazuje možnost "Odeslat změny k publikaci".

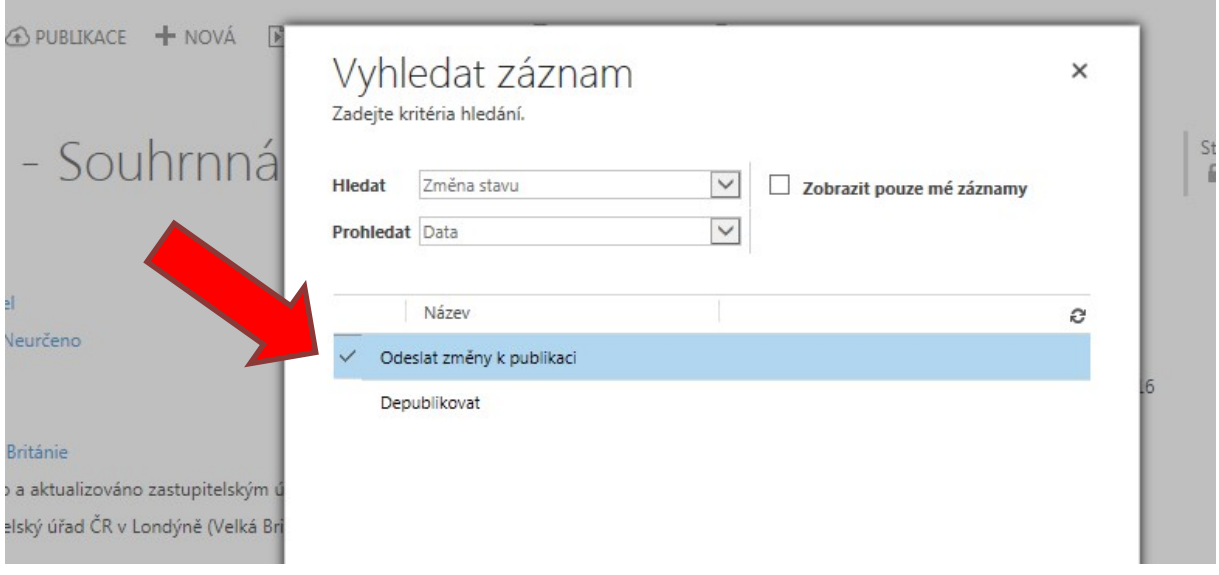

POZOR! Publikujeme v souladu s instrukcemi ústředí ohledně postupu publikace STI a v momentě, když je celé STI hotovo a připraveno k publikaci.

Systém vygeneruje STI a odešle celý záznam včetně PDF k publikaci.

Tato operace může v prohlížeči trvat i nízké jednotky minut – po dokončení publikační okno zmizí a v hlavním okně vidíme, že záznam je ve stavu K publikaci:

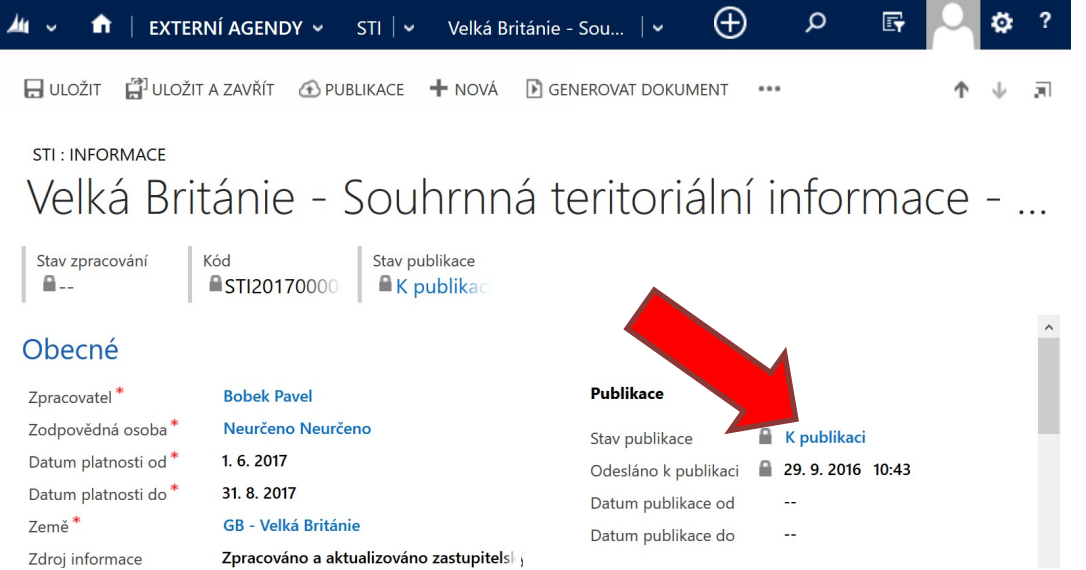

Na portálu BusinessInfo.cz by se nová verze měla objevit zhruba do 30–60 minut.

Poslední krok, tj. kliknutí na tlačítko Publikace je nutné provést vždy, když chceme zanesené změny do STI publikovat. Publikací záznamu zároveň automaticky depublikujeme všechny ostatní záznamy STI pro danou zemi.

## 4. Náhled STI v PDF

Po uložení všech změn, je dobré si zkontrolovat výsledný dokument v PDF. Klikneme na odkaz Generovat dokument:

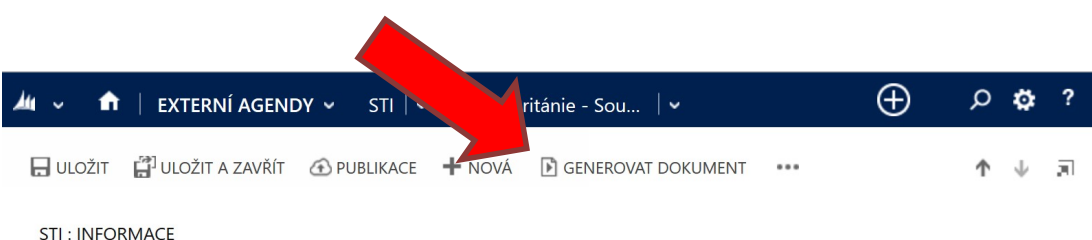

Velká Británie - Souhrnná teritoriální informace - ...

 $\bigoplus$ 和立  $\bigcap$  | EXTERNÍ AGENDY  $\sim$  STI  $\vert \sim$  $\Omega$ Ö Velká Británie - Sou... | v □ ULOŽIT □ ULOŽIT A ZAVŘÍT △ PUBLIKACE → NOVÁ □ GENEROVAT DOKUMENT  $\cdots$  $\triangle$ J 河 STI: INFORMAC Vyhledat záznam  $\times$ Velká Zadejte kritéria hledání. асе Definice dokumentu Stav zpracování **Hledat** Zobrazit pouze mé záznamy  $\mathbb{R}$ . **Prohledat** Data Obe Název 个 Popis a Zpracovate Výstup ve formátu HTML Náhled STI (HTML) Zodpovědná osob Náhled STI (PDF) Výstup ve formátu PDF Datum platnosti d Náhled STI (WORD) Výstup ve formátu RTF Datum platnosti d Země<sup>\*</sup> Zdroj informace Copyright Kapitoly ÷  $\boxed{\Xi\Xi}$  $1 - 3$  z 3 (vybránt  $||$   $||$   $||$  Stránka 1  $||$ Zobrazovaný n 1. Základní charal 1.1. Oficiální náze Přidat Storno Odebrat hodnotu 1.2. Demograficke 12 7ákladní makroakonomická ukazatela za noclední Chlum Vytvořeno Vytvořil 29.9.2 (Upravil Chlum Upraveno 29.9.2 Odemčeno F.

Zvolíme "Náhled STI (PDF)" a stiskneme tlačítko "Přidat":

Systém vygeneruje a nabídne ke stažení PDF dokument STI ke kontrole.

# Příloha 1: Typografie – jak psát správně česky nejen na web

Při tvorbě textu STI je vhodné dodržovat některé základní typografické zásady, které jsou ve větší míře stejné, jako při práci v textovém editoru. Zejména se jedná o následující pravidla:

- nepoužívat v nadpisech všechna VELKÁ PÍSMENA ani ruční p r o s t r k á n í písma!
- pro zvýraznění v textu nepoužívat p r o s t r k á n í písma a s tučným písmem šetřit!
- před interpunkčními znaménky (tečka, čárka, vykřičník, otazník apod.) se nedělají mezery, naopak za nimi ano. Výjimkou je znak výpustky (tři tečky).
- datum se odděluje vždy mezerami: 24. 12. 2006, časový údaj dvojtečkou: 12:35
- okolo závorek zvnějšku se dělají mezery, z vnitřní strany závorek však ne. Standardně se používají kulaté závorky (). Tedy (ano) <del>(ne).</del>
- jednotky u čísel a "%" se píší s mezerou mezi číslem a jednotkou. Pokud mezeru vynecháme, vytváříme adjektivum: 10 % = deset procent ale 10% = desetiprocentní; 2 cm = dva centimetry ale 2cm = dvoucentimetrový.
- uvozovky píšeme správnými znaky pro češtinu, nikoliv znakem palce nebo anglickými uvozovkami. Správné české uvozovky jsou tvořeny znaky " a ". V editoru je lze zapsat pomocí levý Alt+0132 (dolní ") a Alt+0147 (horní ").
- psát správné znaky pro pomlčku (—) a spojovník (-). Znak běžně dostupný na klávesnici je spojovník a používá se např. ve slovních spojeních "Brno-Židenice", "česko-anglický slovník" apod. Před a za spojovníkem se nepíší mezery.
- **pomlčka** se používá např. místo čárky ve větných spojeních a odděluje se v tomto případě z obou stran mezerou. Dále se používá při spojení výrazů ve smyslu od—do (letopočet: 1948— 1989) či proti (zápas Sparta—Slávie) — v tomto případě se mezery před a za pomlčkou nedělají. Pomlčku v editoru zapíšeme pomocí levý Alt+0150.
- nepoužívat poznámky pod čarou.

Dalších typografických pravidel je mnoho a lze je nalézt např. i v pravidlech českého pravopisu na internetu (oficiální: prirucka.ujc.cas.cz; neoficiální: www.pravidla.cz nebo www.nechybujte.cz).

# Příloha 2: Osnova STI 2016

- 1. Základní charakteristika teritoria, ekonomický přehled
	- 1.1. Oficiální název státu, složení vlády
	- 1.2. Demografické tendence: Počet obyvatel, průměrný roční přírůstek, demografické složení (vč. národnosti, náboženských skupin)
	- 1.3. Základní makroekonomické ukazatele za posledních 5 let (nominální HDP/obyv., vývoj objemu HDP, míra inflace, míra nezaměstnanosti). Očekávaný vývoj v teritoriu s akcentem na ekonomickou sféru
	- 1.4. Veřejné finance, státní rozpočet příjmy, výdaje, saldo za posledních 5 let
	- 1.5. Platební bilance (běžný, kapitálový, finanční účet), devizové rezervy (za posledních 5 let), veřejný dluh vůči HDP, zahraniční zadluženost, dluhová služba
	- 1.6. Bankovní systém (hlavní banky a pojišťovny)
	- 1.7. Daňový systém
- 2. Zahraniční obchod a investice
	- 2.1. Obchodní bilance za posledních 5 let vývoz, dovoz, saldo
	- 2.2.Teritoriální struktura postavení v (k) EU
	- 2.3.Komoditní struktura
	- 2.4.Zóny volného obchodu (VT parky, investiční zóny)
	- 2.5.Investice přímé zahraniční investice v teritoriu (odvětvová a teritoriální struktura)
	- 2.6.Investice podmínky vstupu zahraničního kapitálu (omezení, pobídky pro investory)
- 3. Vztahy země s EU
	- 3.1. Zastoupení EU v zemi
	- 3.2.Obchodní vztahy země s EU
	- 3.3.Poskytování rozvojových fondů a nástrojů EU
- 4. Obchodní a ekonomická spolupráce s ČR
	- 4.1. Bilance vzájemné obchodní výměny za posledních 5 let
	- 4.2.10 nejvýznamnějších položek českého vývozu/dovozu
	- 4.3.Vzájemná výměna v oblasti služeb
	- 4.4.České investice v teritoriu: Firmy a joint-ventures ve vzájemném obchodu a v ostatních oblastech ekonomické spolupráce
	- 4.5.Smluvní základna mezi oběma státy
	- 4.6.Zahraniční rozvojová spolupráce

### 5. Mapa oborových příležitostí - perspektivní položky českého exportu

- 5.1. Nejperspektivnější položky pro český export, odvětví pro investice, privatizační a rozvojové projekty
- 5.2.Kalendář akcí
- 6. Základní podmínky pro uplatnění českého zboží na trhu.
	- 6.1. Vstup na trh: distribuční a prodejní kanály, využívání místních zástupců, další faktory ovlivňující prodej
	- 6.2.Dovozní podmínky a dokumenty, celní systém, kontrola vývozu, ochrana domácího trhu
	- 6.3.Podmínky pro zřízení kanceláře, reprezentace, společného podniku
	- 6.4.Požadavky na propagaci, marketing, reklamu (využití HSP), významné veletrhy a výstavy v teritoriu
	- 6.5.Problematika ochrany duševního vlastnictví
	- 6.6.Trh veřejných zakázek
	- 6.7.Způsoby řešení obchodních sporů, rizika místního trhu a investování v teritoriu, obvyklé platební podmínky, platební morálka
	- 6.8.Místní zvyklosti důležité pro obchodní kontakty, úřední a používaný jazyk(y), státní svátky, pracovní a prodejní doba
	- 6.9.Víza, poplatky, specifické podmínky cestování do teritoria (oblasti se zvýšeným rizikem pro cizince)
	- 6.10. Podmínky pro zaměstnávání občanů z ČR
	- 6.11. Podmínky využívání místní zdravotní péče českými občany a občany EU

#### 7. Kontakty

- 7.1. Kontakty na zastupitelské úřady ČR v teritoriu
- 7.2.Kontakty na teritoriální odbory na MZV ČR a MPO ČR, zastoupení ostatních českých institucí v teritoriu (CzechTrade, CzechInvest, CzechTourism, Česká centra)
- 7.3.Praktická telefonní čísla v teritoriu (záchranka, dopravní policie, požárníci, infolinky apod.).
- 7.4.Internetové informační zdroje